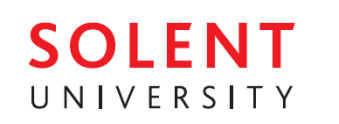

## Step-by-Step "Online Pre-Registration" User Guide

This step-by-step guide will show you how to enrol online which is essential to begin your International Foundation Programme. This can only be done by the student enrolling on the course – *we cannot do it for you*. Please follow the steps below carefully:

## *Step 1 – Student Portal*

First, go to the "Student Portal", at this address: <https://www.solent.ac.uk/portal> then click on "Students":

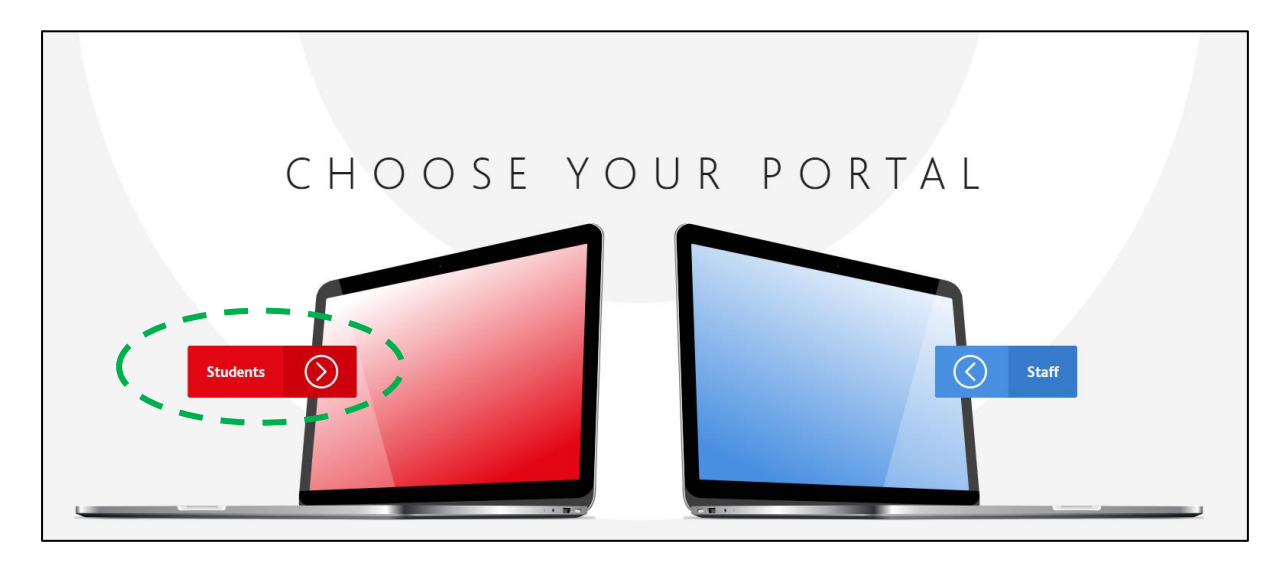

Then, click on "Apps" (as circled below):

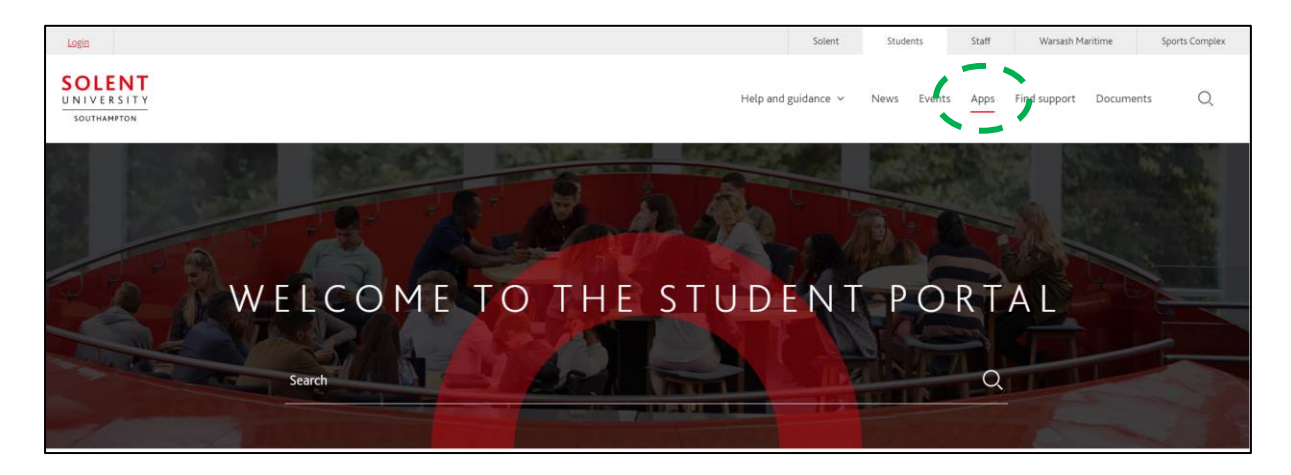

This will open the page below. From here you can access SOL, your student email account, your timetable and other essential information/services. This is a useful page to come back to later – so *bookmarking* it would be a good idea.

Then click "Student registration", as circled in the image below:

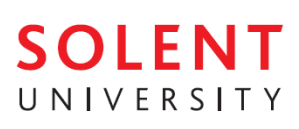

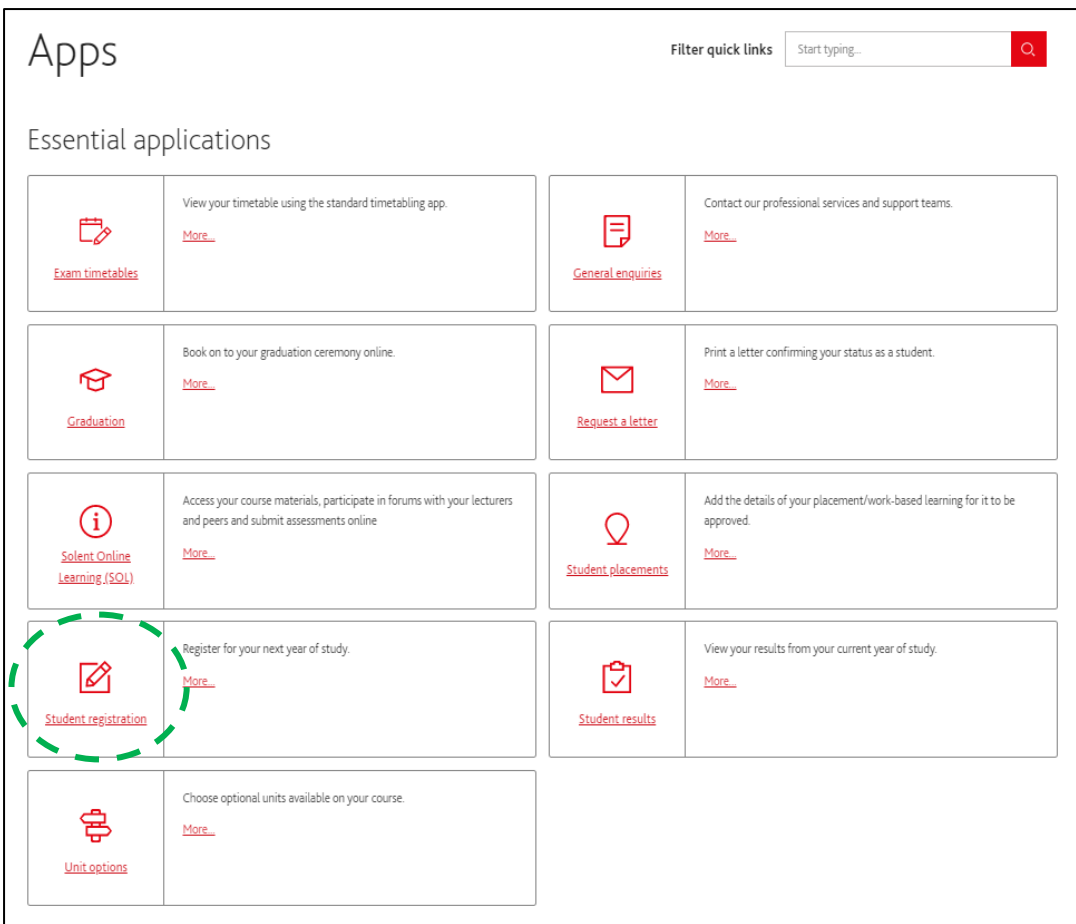

You can also use this link to get to the registration page[: https://student-registration.app.solent.ac.uk](https://student-registration.app.solent.ac.uk/)

## *Step 2 – Log in*

You will then log in using the Solent login details (*username & password*) – these will have been sent to you by email (from the admissions team) with your enrolment information:

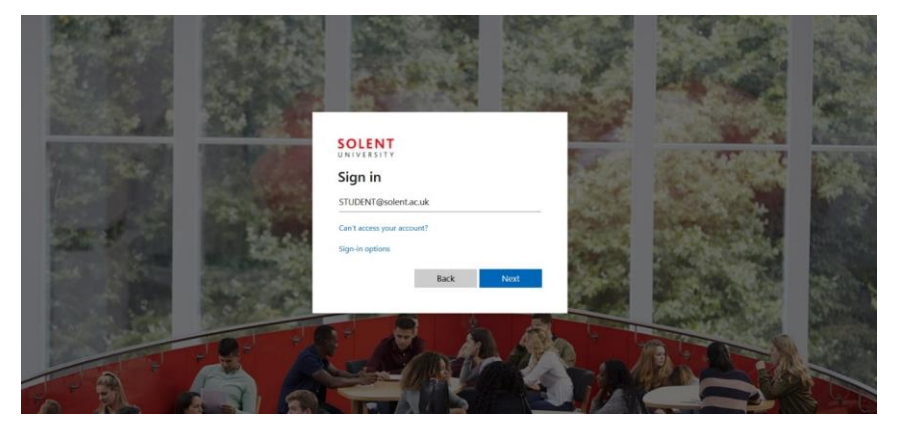

## *Step 3 – Registering on a course*

Now you are logged in, the system will automatically find the courses on which you are able to register. Scroll to the bottom of the page, and click all of the blue "Register Me" buttons:

## **SOLENT** UNIVERSITY

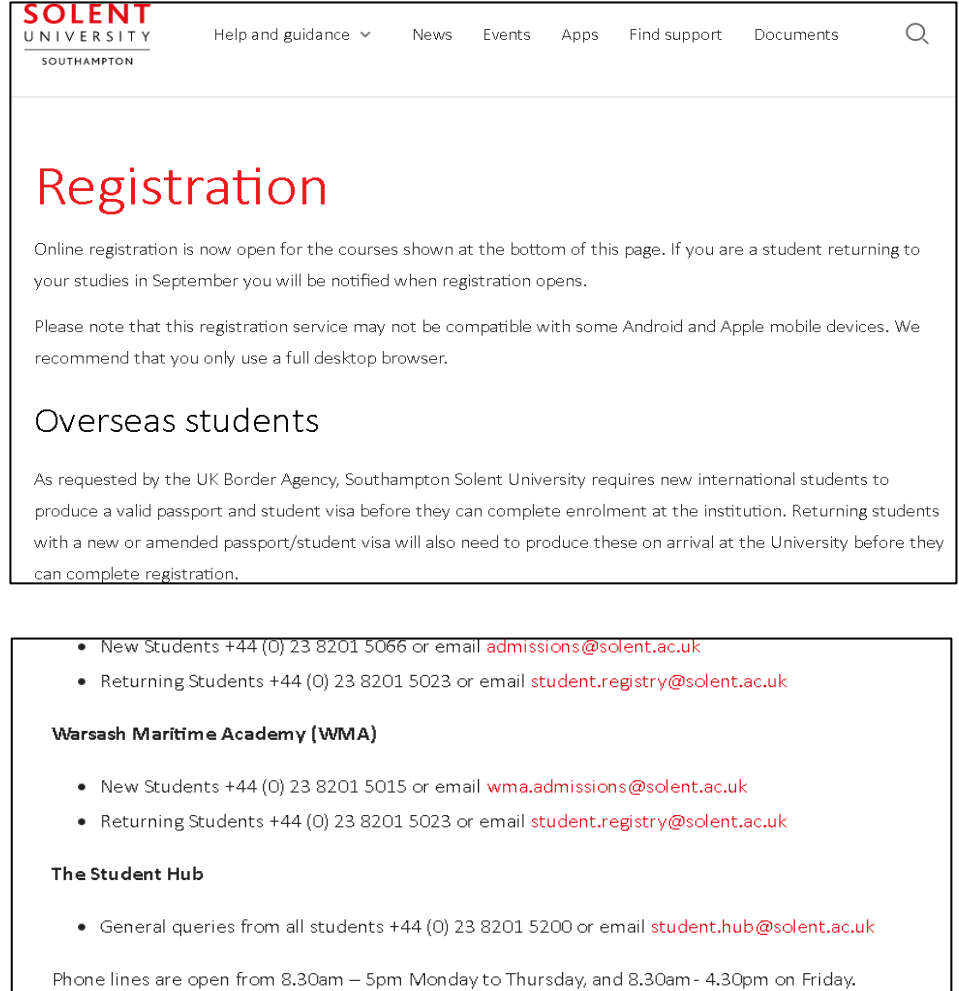

To proceed to registration please click on the 'Register Me' link below following the course title. If your course is showing 'service not available' and you are not awaiting the results of resits please contact the relevant department in the 'help and support' section above.

BA (Hons) Business Management

As a further check you will be asked to enter your **User Name** and Password again. Your "User Name" is the first part of your email address without the "*@solent.ac.uk*", the password is the same.

Year O

 $\mathbf{I}$ 

Register Me

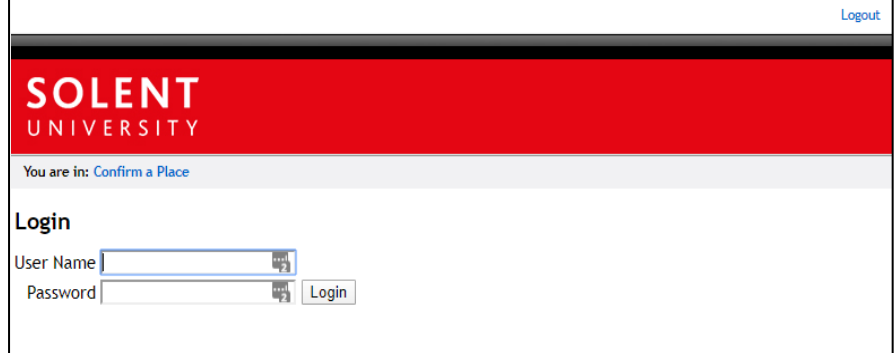

*Now we can start the registration process….* 

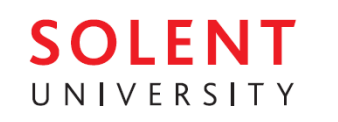

## *Step 4 – The registration process*

The next steps go through each screen with examples. A video which guides you through the following steps, can be found here[: https://www.youtube.com/watch?v=OGxBfjHTKYM](https://www.youtube.com/watch?v=OGxBfjHTKYM)

### o *The Welcome Screen*

This screen contains information only. Check the information about you is correct, and *make a note of the phone numbers and emails addresses*. The click "Next" (at the bottom).

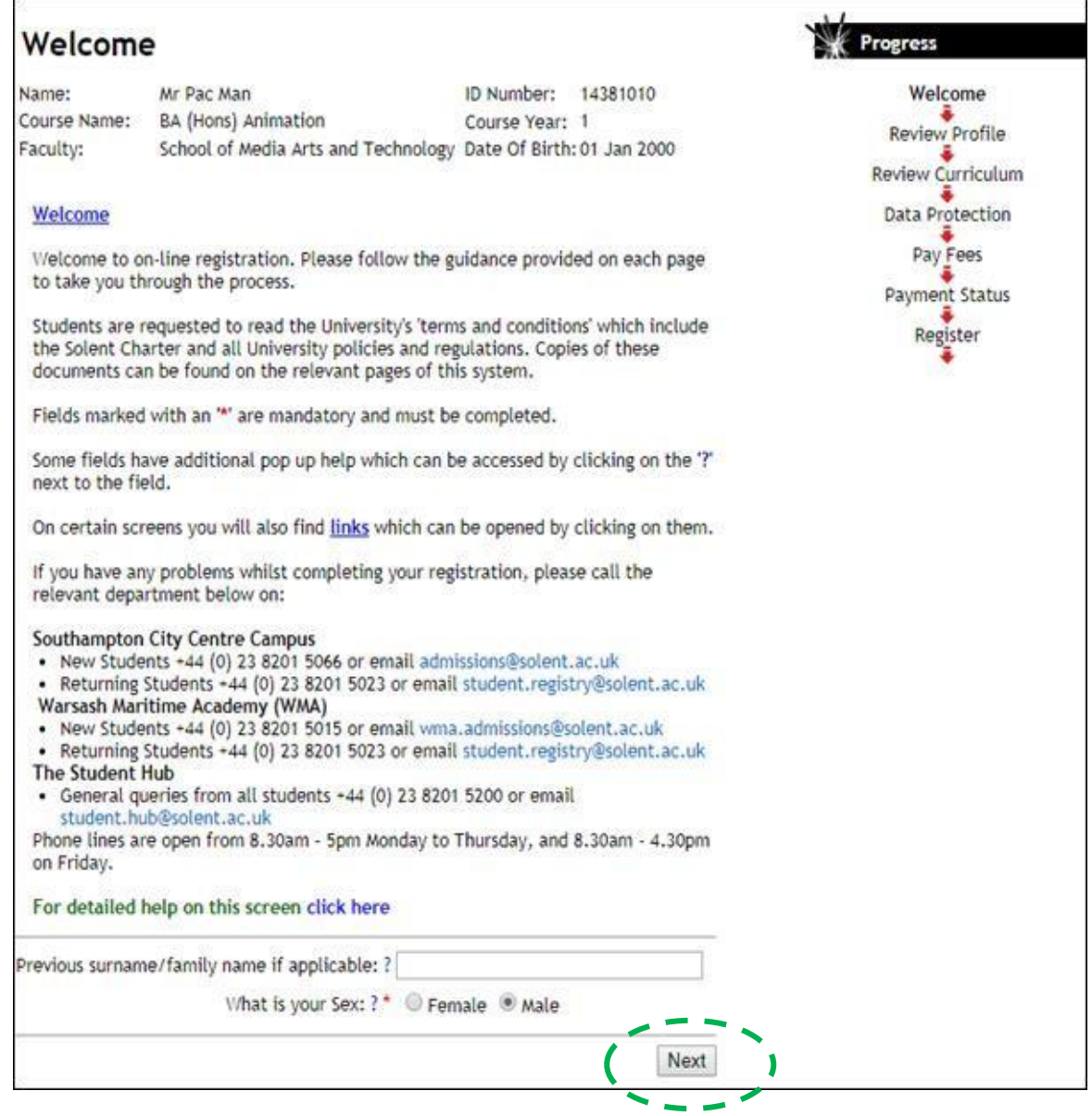

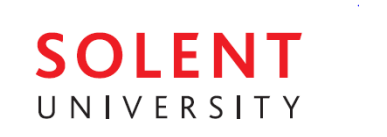

#### o *Home Address Screen*

The next screens set up your addresses. You will have a "Home Address", "Term Address" and "Mailing Address".

Your "*Home Address*" is your permanent address, as an international student, this can be your parents' address in your home country. Mail will be sent here by default.

*Note*: set your "Email Address" as your personal email address.

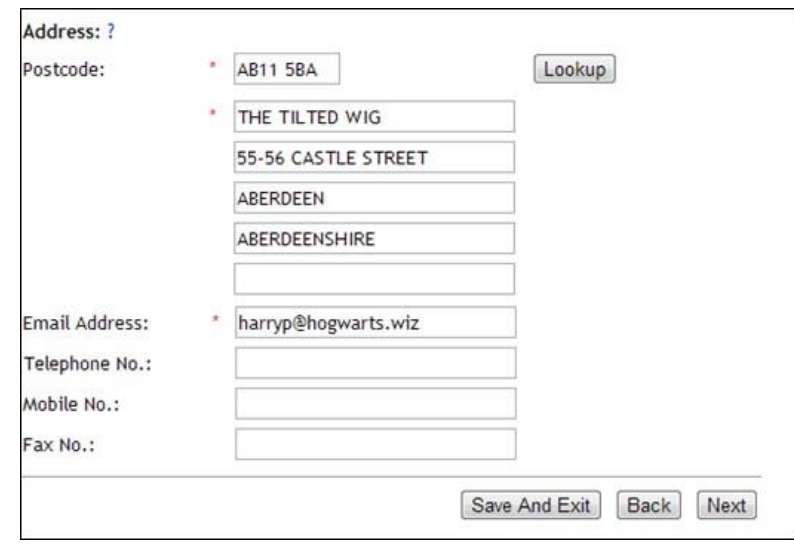

## o *Term Address Screen*

Your "*Term Address*" is where you will live while studying in the UK – your Southampton address. Mail is not sent here by default, but can be.

*Note*: set your "Term Email Address" as your Solent email address.

*REMEMBER: the main method of communication will be your Solent email – check it daily.* 

#### o *Mailing Address Screen*

Your "*Mailing Address*" is where Solent university will send your mail. This can be set to either your Home Address, your Term Address or a third address.

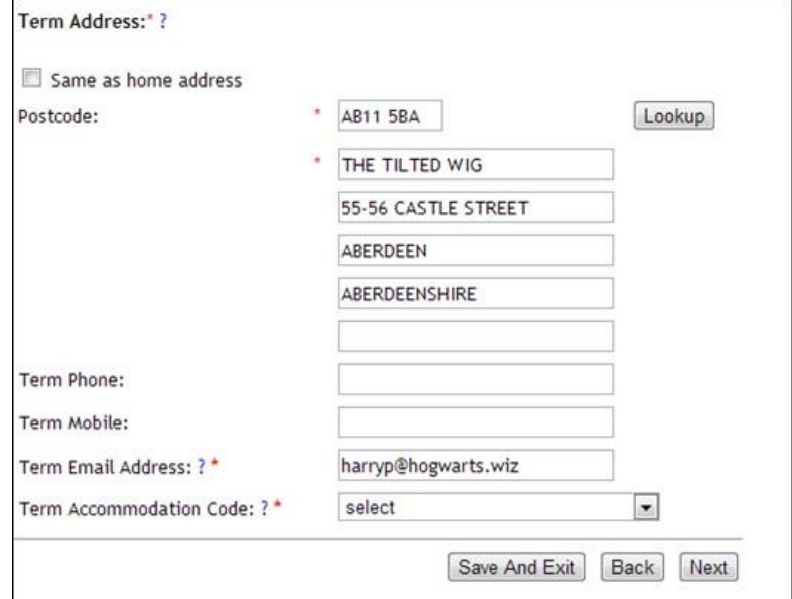

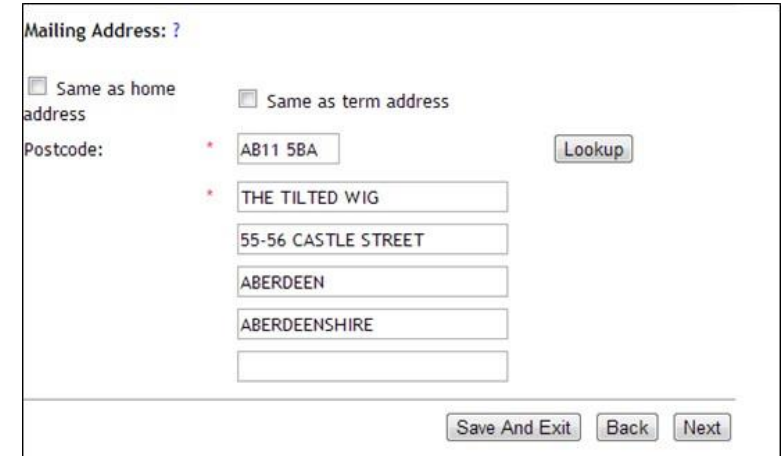

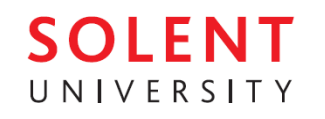

## o *Statistical Information Screen*

Now you will be asked a number of questions about you. These questions may be different from the example below, as they depend on your course.

## *All questions on this screen are \* mandatory and must be completed.*

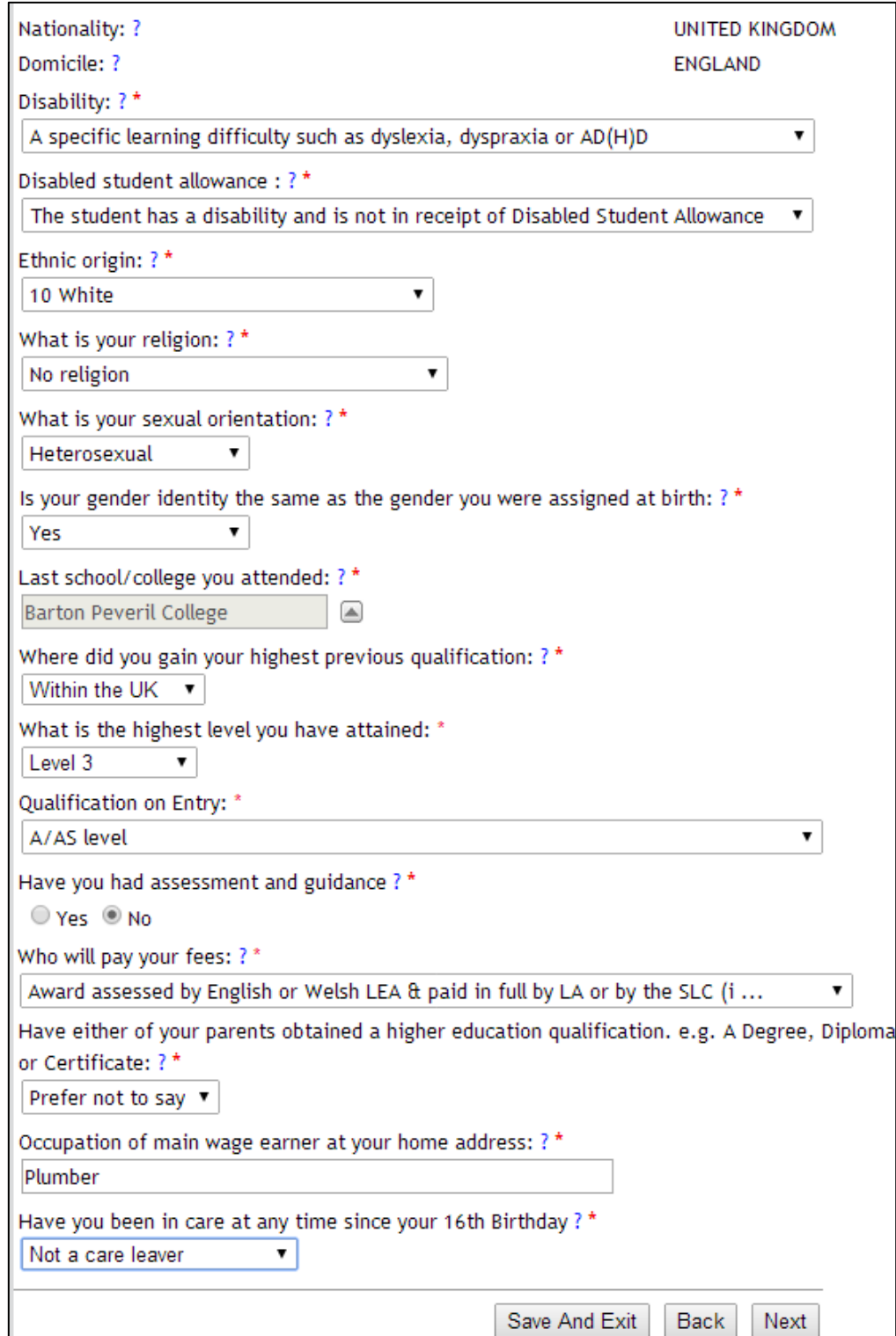

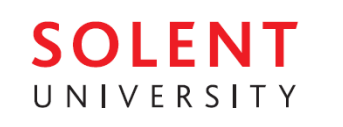

## o *Identification Screen*

As an international student you are required to provide your passport and visa information. If you are an online student, studying outside the UK, or you have not yet received your visa, enter Visa

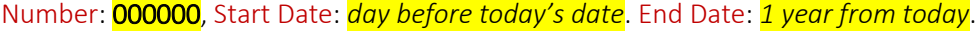

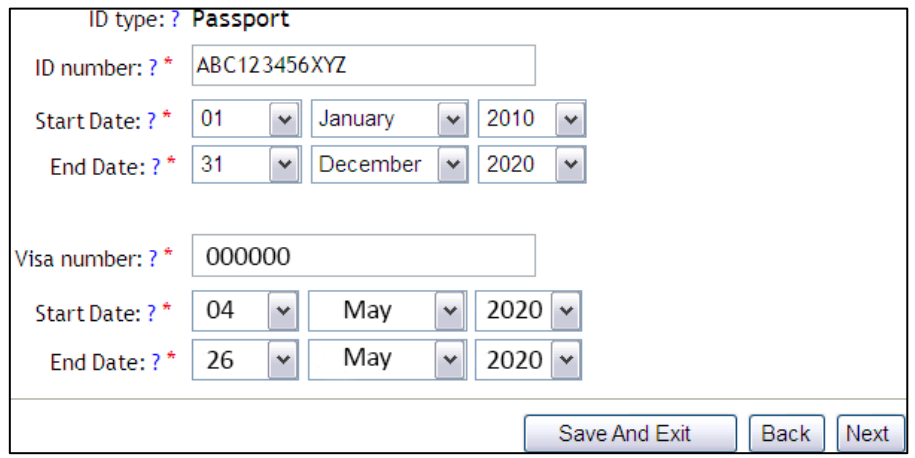

o *Next of Kin Screen* 

Your "Next of Kin" is the person who we should contact in case of an emergency. Click Add (as circled), then add their information.

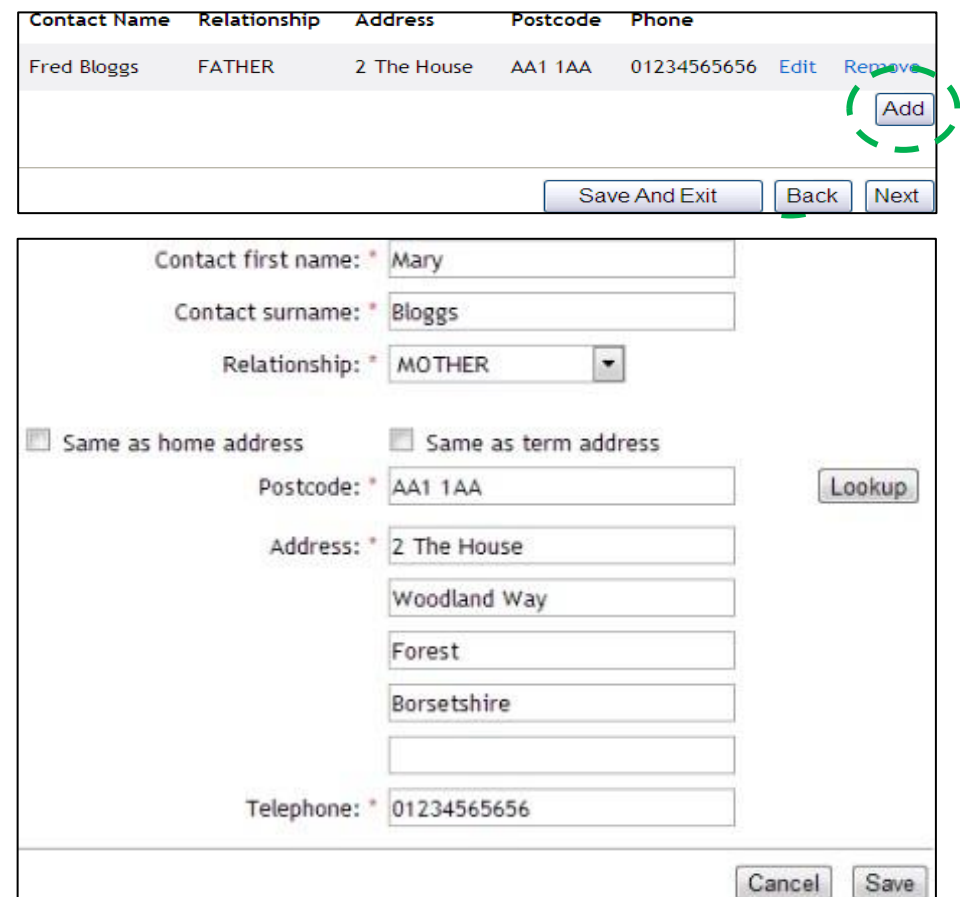

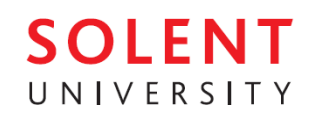

#### o *Data Protection Screen*

UK privacy law requires your consent before we can discuss the finances related to course with anyone – including your parents. Unless you wish to manage your finances alone, complete the contact information with the details of who is paying for the course, tick the declarations (as below), and click "<mark>Next</mark>".

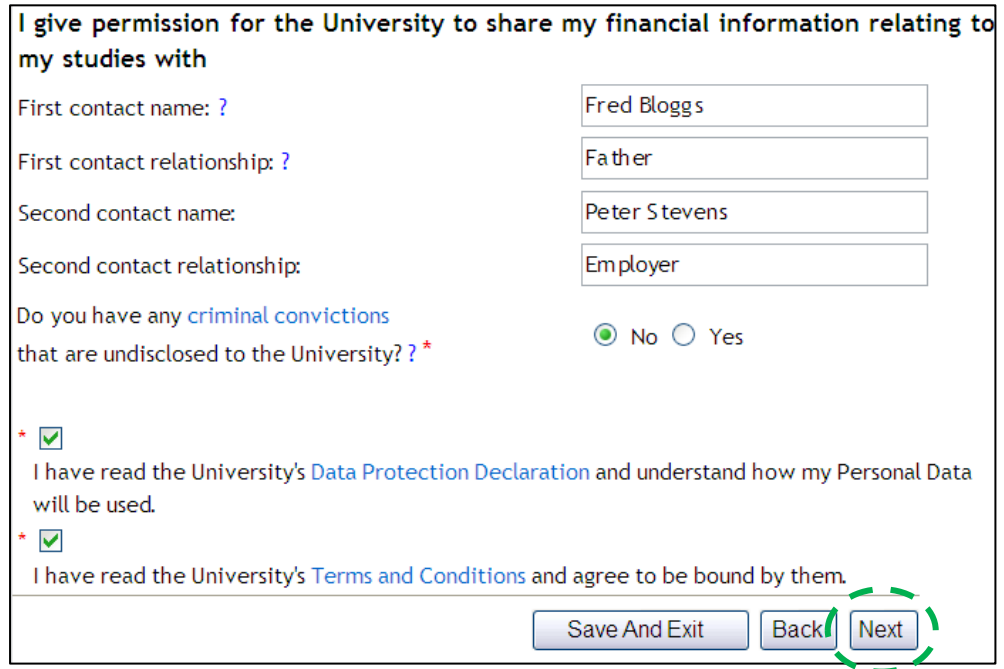

## *Funding Screen*

As a QAHE student, you should fill in the following:

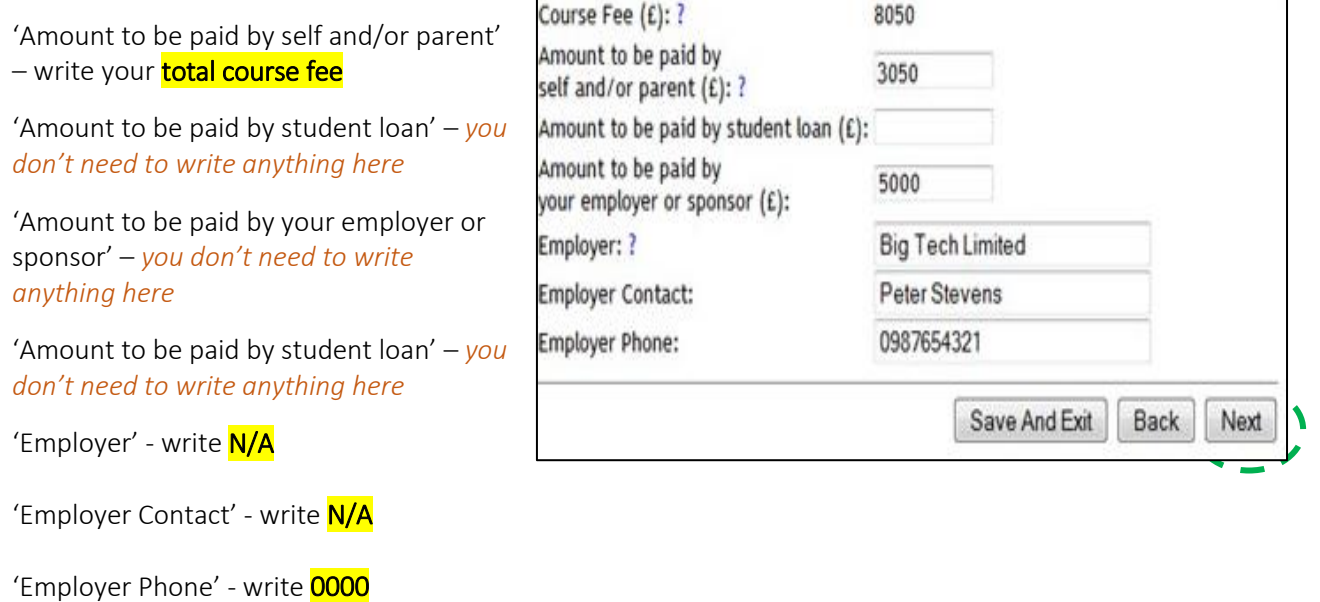

…..then click "<mark>Next</mark>".

# **SOLENT** UNIVERSITY

## o *Registration Confirmation Screen*

Congratulations! You have successfully completed the first stage of the registration process.

Final registration will take place at the University when you arrive on campus and should be completed quickly because of the steps taken today.

If you have a printer, you should print a copy of this page (using the Print button at the bottom of the page), and bring it to final registration which will happen at the university. A confirmation e-mail will be sent to your home e-mail address.

## *Do not forget to bring along your passport and visa for inspection*.

*Thank you for completing your Online Pre-Registration, we look forward to seeing you soon!* 

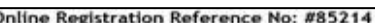

This is the registration summary skipped page message

egistration Confirmation

hank you for completing your registration of

summary of your registration data can be found below. If you would like to keep a copy of this for your records,<br>Int' button at the bottom of the page.

confirmation e-mail will be sent to your home e-mail address containing your registration summary and other important

amous Cards

is well as library access, cashless vending (i.e. printing/photocopying and catering) and Sport Solent, your card will a<br>confidence exchangement

ou will be required to present your Campus Card to a reader at every learning event from the start of the new acade<br>allure to do so could lead to you being withdrawn from your course

leturning students, please don't forget to bring your campus cards with you when returning to the University. A replacement fee i<br>hargeable for lost cards.

ve look forward to seeing you shortly.

or returning Home, EU and Island students and Overseas students with no Passport or Visa Changes.

u are now fully registered. or returning Overseas students with Passport or Visa Chang

ou have successfully completed the first stage of the registration process.

hal registration will be completed once you have presented your passport and visa to the faculty for checking.

ID Number:

Course year:

Faculty:

ou have successfully completed the first stage of the registration process.

Final registration will be completed once you have presented your identification in person at the university. You will then be is

#### General

**TEST PORTALS Hame** Date of birth: 01-JAN-00 **BA (Hons) Advertising** Course:

12078026 12078026<br>Faculty of the Creative Industries<br>and Society

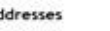

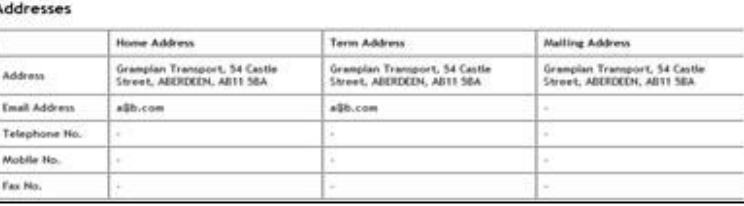

## USEFUL CONTACTS:

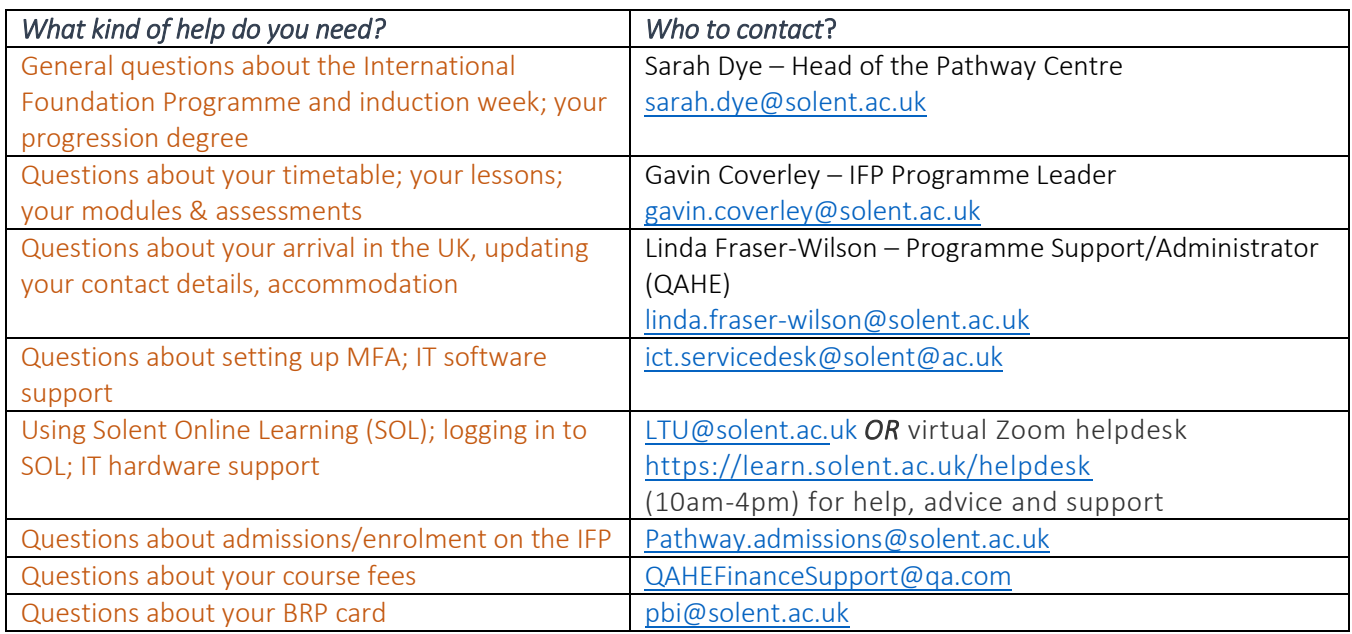

*Always include your full name and Solent student number in all email communication.*